## **Single Invoicing - Desktop or Mobile**

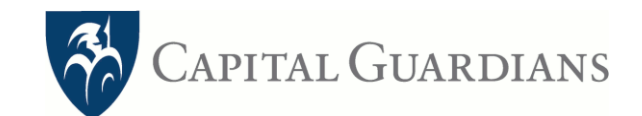

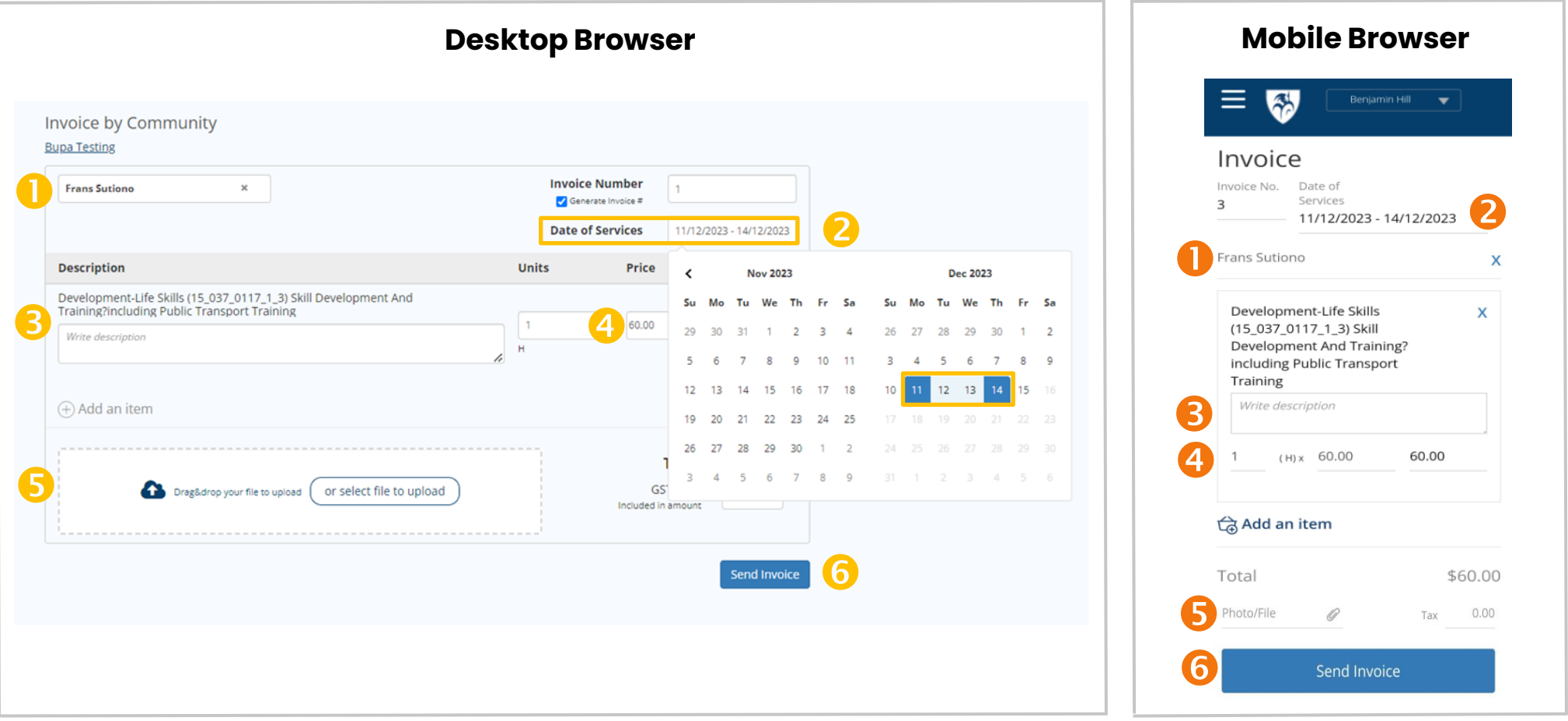

- 1. Select your customer's name. If the customer doesn't appear, submit a linking request: Desktop Browser: Select '+Create new customer' from the drop-down list Mobile Browser: Select 'Contact' from the side Menu
- 2. Select the start and end date of services (if it's the same date, double click/tap the same day)
- 3. Select line item and add a brief description
- 4. Enter unit and price per line
- 5. Optional: Attach or upload existing file/photo of a receipt
- 6. Send Invoice

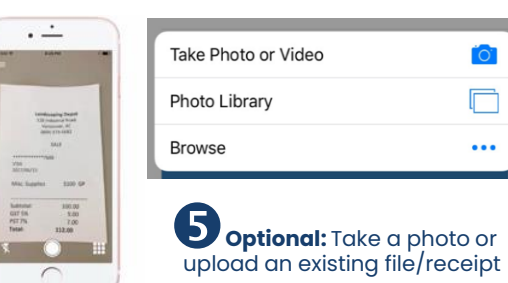